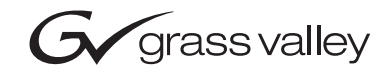

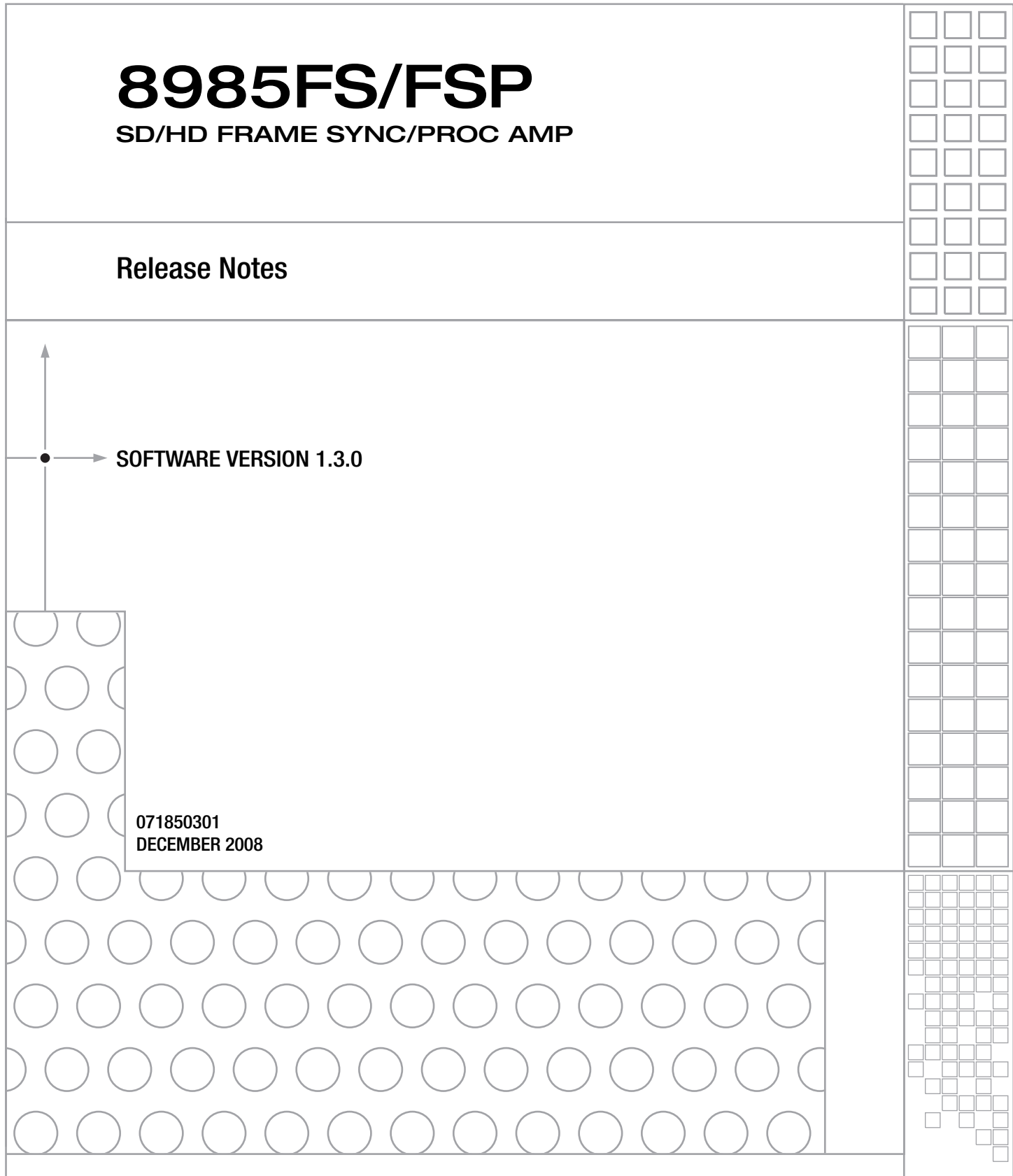

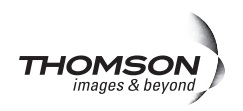

# **Contacting Grass Valley**

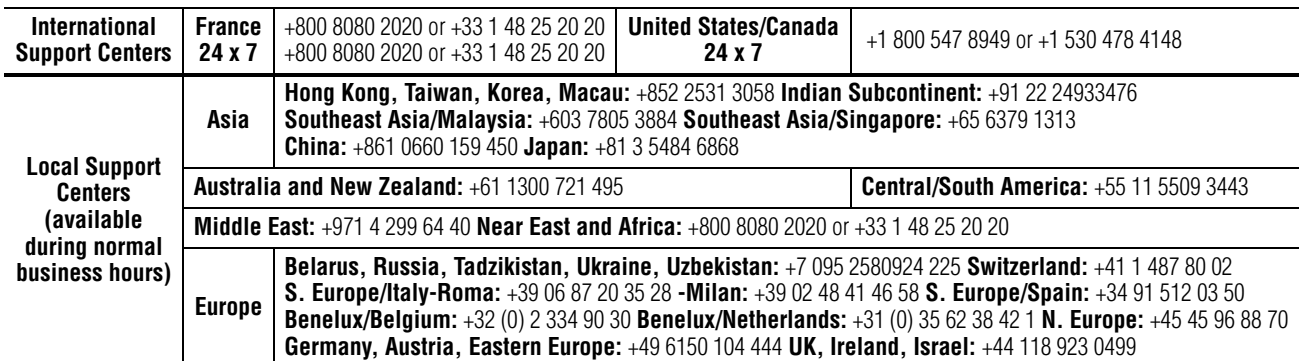

Copyright © Thomson. All rights reserved. This product may be covered by one or more U.S. and foreign patents.

#### **Grass Valley Web Site**

[The](http://www.thomsongrassvalley.com) www.thomsongrassvalley.com web site offers the following:

**Online User Documentation** — Current versions of product catalogs, brochures, data sheets, ordering guides, planning guides, manuals, and release notes in .pdf format can be downloaded.

FAQ Database — Solutions to problems and troubleshooting efforts can be found by searching our Frequently Asked Questions (FAQ) database.

**Software Downloads** — Download software updates, drivers, and patches.

## $G$  grass valley

## **END-OF-LIFE PRODUCT RECYCLING NOTICE**

Grass Valley's innovation and excellence in product design also extends to the programs we've established to manage the recycling of our products. Grass Valley has developed a comprehensive end-of-life product take back program for recycle or disposal of end-of-life products. Our program meets the requirements of the European Union's WEEE Directive, the United States Environmental Protection Agency, and U.S. state and local agencies.

Grass Valley's end-of-life product take back program assures proper disposal by use of Best Available Technology. This program accepts any Grass Valley branded equipment. Upon request, a Certificate of Recycling or a Certificate of Destruction, depending on the ultimate disposition of the product, can be sent to the requester.

Grass Valley will be responsible for all costs associated with recycling and disposal, including freight. However, you are responsible for the removal of the equipment from your facility and packing the equipment to make it ready for pickup.

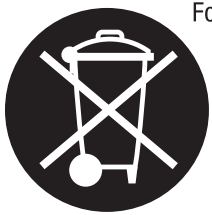

For further information on the Grass Valley product take back system please contact Grass Valley at + 800 80 80 20 20 or +33 1 48 25 20 20 from most other countries. In the U.S. and Canada please call 800-547-8949 or 530-478-4148, and ask to be connected to the EH&S Department. Additional information concerning the program can be found at: www.thomsongrassvalley.com/environment

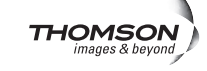

# *Contents*

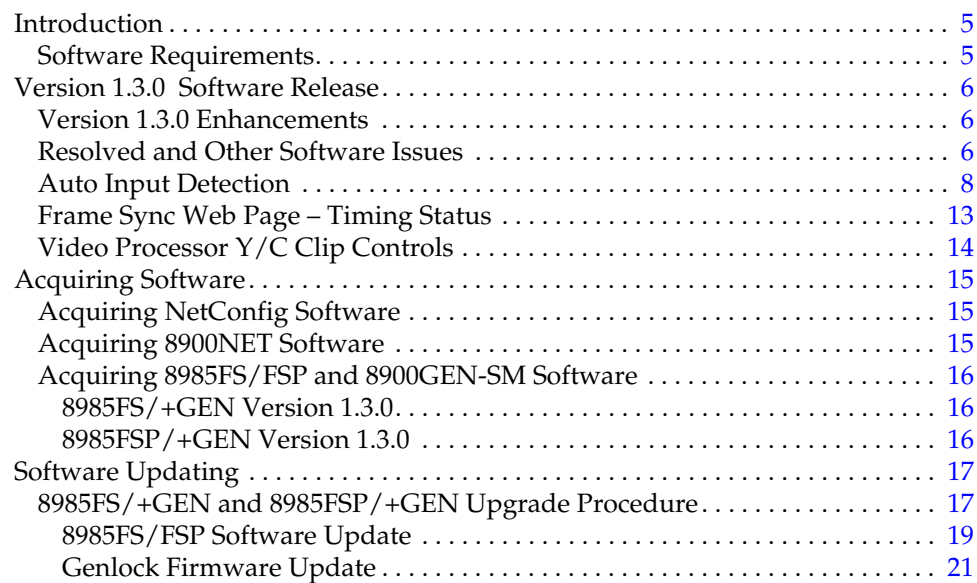

*Contents*

# *Version* 1.3.0 *DECEMBER 2008*

# *8985FS/FSP HD/SD Frame Sync/Proc Amp Module Release Notes*

## <span id="page-4-0"></span>**Introduction**

This document provides information on the latest release of the software for use with the 8985FS/FSP HD/SD Proc Amp modules. It describes the software update from version 1.2.0 to 1.3.0.

**Note** The 8985PRC HD/SD Proc Amp module software update and operation is covered in separate documentation.

Read this document completely before attempting to download the latest software.

This document details:

- Software Requirements
- Version 1.3.0 Software Release [\(page 6](#page-5-0)), and
- Acquiring and Installing Software [\(page 13\)](#page-12-0).

## <span id="page-4-1"></span>**Software Requirements**

Updating software on any 8985FS or 8985FSP modules requires the presence of an 8900NET (Net Card) module running software version 4.3.0. Refer to *[Acquiring 8900NET Software](#page-14-2)* on page 15.

# <span id="page-5-0"></span>**Version 1.3.0 Software Release**

A summary of the new enhancements, resolved software issues, and remaining software issues are reported below.

## <span id="page-5-1"></span>**Version 1.3.0 Enhancements**

Version 1.3.0 adds the following feature enhancements from version 1.2.0 for the 8985FS and 8985FSP modules:

- Adds Auto video input detection mode on the System Config web page (83743, 63768) [\(page 8\)](#page-7-0)
- Adds total module delay reporting to Frame Sync web page (80030) ([page 13\)](#page-12-1)
- Y/C clipping controls have been added to the Video Proc web page for adjusting the luminance and overall saturation levels of the output signal [\(page 14\)](#page-13-0).

## <span id="page-5-2"></span>**Resolved and Other Software Issues**

Version 1.3.0 fixes the following software issues for these modules:

- Adds support for RoHS compliant SFP fiber optic submodule options.
- Corrects timing inconsistency when resetting the module and/or loss of reference signal (80027, 85542).

The following software issues should be noted for this release:

- A 1080p/24 or 1080sf/24 Tri-level Sync reference signal cannot provide time-stable genlock synchronization for a video signal of the same format in the GeckoFlex frame. That 24Hz reference signal is converted to a 25Hz signal inside the frame, so the 24Hz output video of an FSP module will assume a frame start position at one of 25 equally-spaced time points in the genlock reference frame period. Each re-synchronization of the FSP could change the output video start-of-frame position to a time point different than the previous synchronization process. The same condition holds true when trying to synchronize 24Hz video to a 25Hz PAL reference signal sent to the GeckoFlex frame (70824).
- When using an audio reference input (AES 48k, AES 96k, Word Clock 48k, or Word Clock 96k), the audio input signal to the module must match the reference input exactly for valid reporting. The reference input type must be set manually on the Genlock web page (70760).
- On the Video Input web page, when selecting the input video source to the module from **Coax**, **Fiber 1**, or **Fiber 2**, only the status (**Present** or **Not Present**) of the currently selected source will be reported by the module. When switching between input sources, select the input you wish to use then refresh the web page to verify the status of that input (92229).
- Sometimes after updating the firmware on the Genlock submodule (see *[Genlock Firmware Update](#page-20-0)* on page 21) using NetConfig, the module will remain unresponsive for about 60 seconds. The power LED will remain on, all other LEDs will be off. Allow the module to complete its update and it should return to normal after about 60 seconds (98709).

## **Auto Input Detection**

<span id="page-7-0"></span>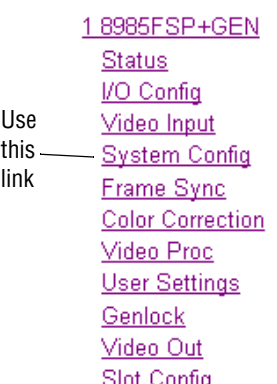

The System Config web page [\(Figure 2 on page 10](#page-9-0)) now has an **Input Standard** pulldown control in the Video I/O Configuration section to select the input standard to the module.

Choose the desired input standard from the **Input Standard** pulldown choices or use the **Auto** selection. The signal input type selected will be reported in the web page header as the Input Video Standard. When **Auto** is selected, the input signal type detected on BNC J9 will be reported.

The following choices are available from the Input Standard pulldown:

- Auto automatically detects the input standard
- 480i–(SD 59.94)
- 576i–(SD 50)
- 720p–(HD 59.94)
- 1080i–(HD 59.94)
- 720p–(HD 50)
- 1080i–(HD 50)
- 1080p–(HD 24)
- 1080sf–(HD 24)
- **Note** The input video standard must be set to the same frame rate (or compatible frame rate as listed in [Table 1 on page 12\)](#page-11-0) as the reference input when the input video is associated with the reference input in the Output Timing controls for proper genlocking.

*Figure 1. System Config Web Page*

#### System Config C

Model: 8985FSP+GEN Description: HD/SD FS Proc Amp Frame Location: not assigned Slot: 1 Input Video Standard: 1080i/59.94 Input Video: Coax Input : Present Split Screen: Disabled Output Timing Source: Input Video

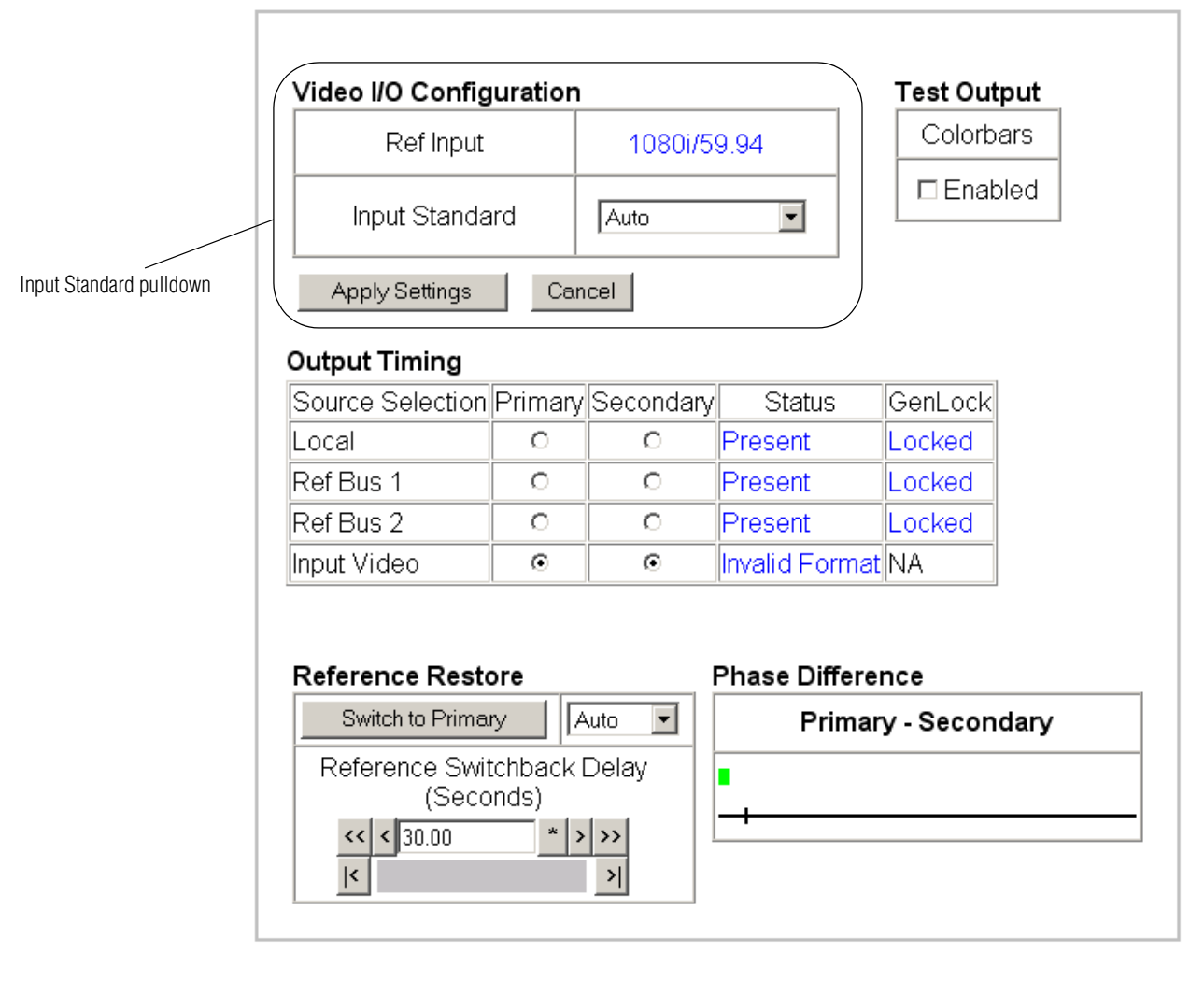

#### Split Screen

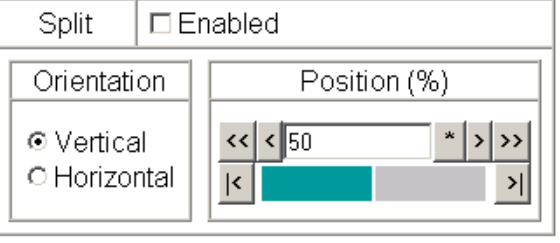

**Defaults** 

When a new selection is made in the **Inputs Standards** pulldown, a Changes Pending message will appear [\(Figure 2\)](#page-9-0). Click the **Apply Setting**s button to make the change.

*Figure 2. Changes Pending Message*

<span id="page-9-0"></span>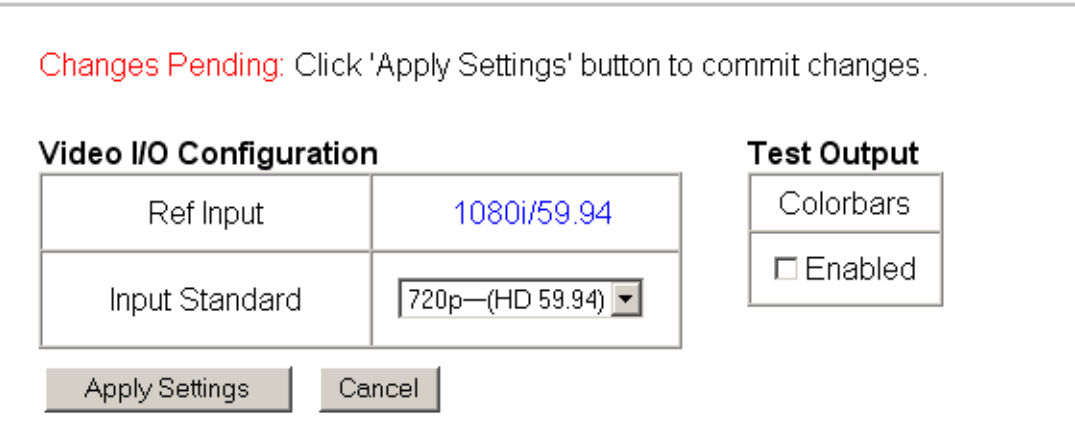

While the module is re-initializing, a Waiting Page ([Figure 3](#page-9-1)) will appear indicating the module is reconfiguring the input standard. Wait for the operation to complete. Press the **Refresh** button at the top of the page to update the page.

**Note** Pressing the **Defaults** button or changing the input type with an E-MEM recall may also cause the module to re-initialize.

*Figure 3. Waiting Message*

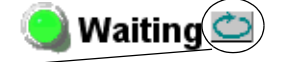

<span id="page-9-1"></span>Refresh buttonModel: 8985FSP+GEN Description: HD/SD FS Proc Amp Frame Location: not assigned, Slot: 1

## Please Standby ... reconfiguring

If the input standard selected is not present, not valid, or not supported, a warning message will report the problem on the System Config web page as shown in [Figure](#page-10-0) 4.

<span id="page-10-0"></span>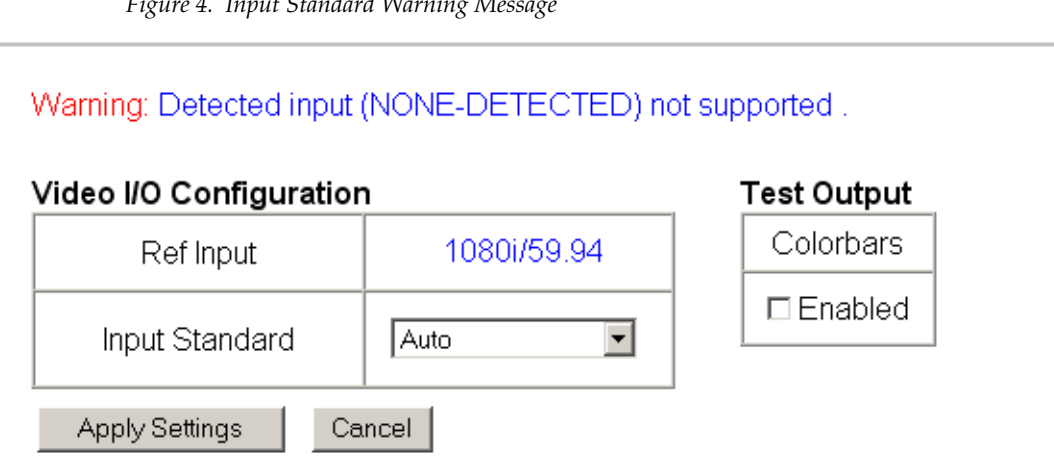

*Figure 4. Input Standard Warning Message*

[Table](#page-11-0) 1 is a video input standard to frame reference compatibility table to indicate what mismatch warnings will occur when the video input standard selected and the reference input are in a mismatch state.

| <b>Video Input Standard</b> | Reference<br><b>Detected</b> | <b>Mismatch</b><br>Warning |
|-----------------------------|------------------------------|----------------------------|
| 480i                        | <b>NTSC</b>                  | None                       |
|                             | 1080i 59.94 TLS              | None                       |
|                             | 720p 59.94                   | Yes <sup>a</sup>           |
| 576i                        | PAL                          | None                       |
|                             | 1080i 50 TLS                 | None                       |
|                             | 720p 50 TLS                  | Yes <sup>1</sup>           |
| 1080i 59.94                 | 1080i 59.94 TLS              | None                       |
|                             | <b>NTSC</b>                  | None                       |
|                             | 720p 59.94 TLS               | Yes <sup>1</sup>           |
| 720p 59.94                  | 720p 59.94 TLS               | None                       |
|                             | <b>NTSC</b>                  | None                       |
|                             | 1080i 59.94 TLS              | Yes <sup>1</sup>           |
| 1080i 50                    | 1080i 50 TLS                 | None                       |
|                             | PAL                          | None                       |
|                             | 720p 50 TLS                  | Yes <sup>1</sup>           |
| 720p 50                     | 720p 50 TLS                  | None                       |
|                             | PAL                          | None                       |
|                             | 1080i 50 TLS                 | Yes <sup>1</sup>           |
| 1080p 24                    | 1080ip 24 TLS                | None                       |
|                             | 1080sf 24 TLS                | None                       |
|                             | PAL                          | Yes <sup>1</sup>           |
|                             | 1080i 50 TLS                 | Yes <sup>1</sup>           |
|                             | 720p 50 TLS                  | Yes <sup>1</sup>           |
| 1080sf 24                   | 1080isf 24 TLS               | None                       |
|                             | 1080p 24 TLS                 | None                       |
|                             | PAL                          | Yes <sup>1</sup>           |
|                             | 1080i 50 TLS                 | Yes <sup>1</sup>           |
|                             | 720p 50 TLS                  | Yes <sup>1</sup>           |

<span id="page-11-0"></span>*Table 1. Input Video and Frame Reference Compatibility*

<sup>a</sup> A warning will be generated on both the Status and Genlock web pages when this condition occurs.

## **Frame Sync Web Page – Timing Status**

<span id="page-12-1"></span><span id="page-12-0"></span>18985FSP+GEN Status I/O Config Video Input Use System Config this Frame Sync link **Color Correction** Video Proc **User Settings** Genlock Video Out Slot Config

The Frame Sync web page ([Figure 5](#page-12-1)) now has a Timing Status section to report the total video delay in frames and microseconds as well as a Delay Wrap indicator (blue bar), which indicates the fraction of the final frame of actual video delay through the frame sync.

*Figure 5. Frame Sync Web Page*

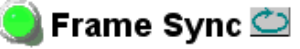

Model: 8985FSP+GEN Description: HD/SD FS Proc Amp Frame Location: not assigned, Slot: 1 Input Video Standard: 1080i/59.94 Output Timing Source: Input Video

Input Video: Coax Input : Present Split Screen: Disabled

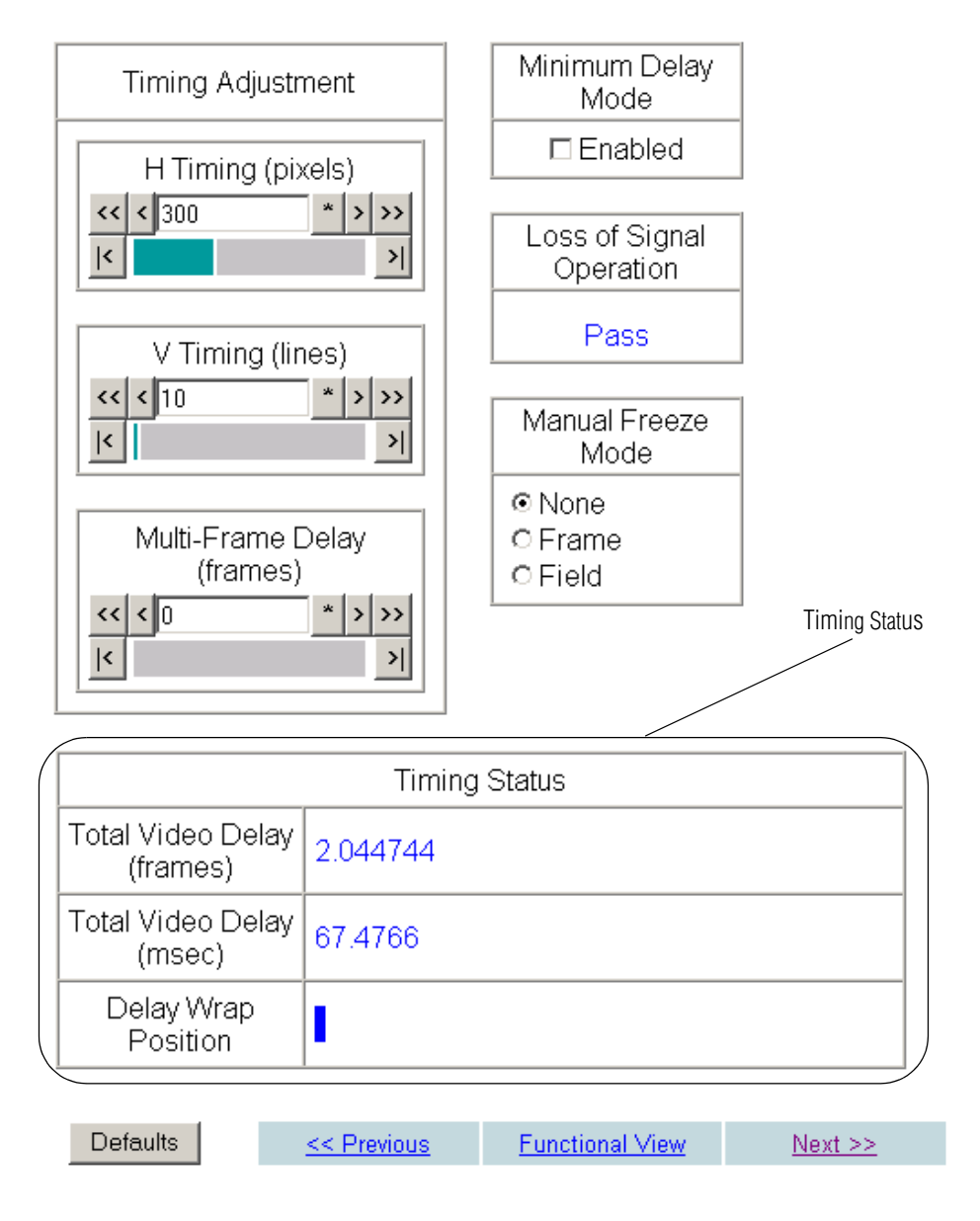

## **Video Processor Y/C Clip Controls**

```
18985FSP+GEN
         Status
         I/O Config
         Video Input
         System Config
         Frame Sync
Use
         Color Correction
this
         Video Proc
link
         User Settings
         Genlock
         Video Out
         Slot Config
```
On the 8985FSP module, clipping controls are now provided on the Video Proc web page for adjusting the luminance and chrominance levels of the output signal to prevent them from going outside the preset values. Refer to [Figure 6](#page-13-1).

Use the following clipping controls to adjust levels on the output signal:

- To enable the clip controls select the Clip Enable checkbox.
- Use the **Y White Clip (%)** control to set the clipping level for the top end (white) of the luminance signal (positive excursions) from 50 to 109%.
- Use the **Y Black Clip (%)** control to set the clipping level for the bottom end (black) of the luminance signal (negative spikes and Super Black) from  $-7$  to  $+50%$ .
- Use the **C White Clip (%)** control to set the clipping level for the chrominance portion of the overall video signal (clips white and reduces overall saturation level to fit within clip) from 50 to 109%.

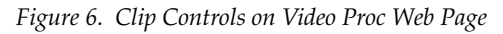

<span id="page-13-1"></span>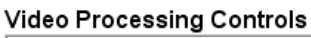

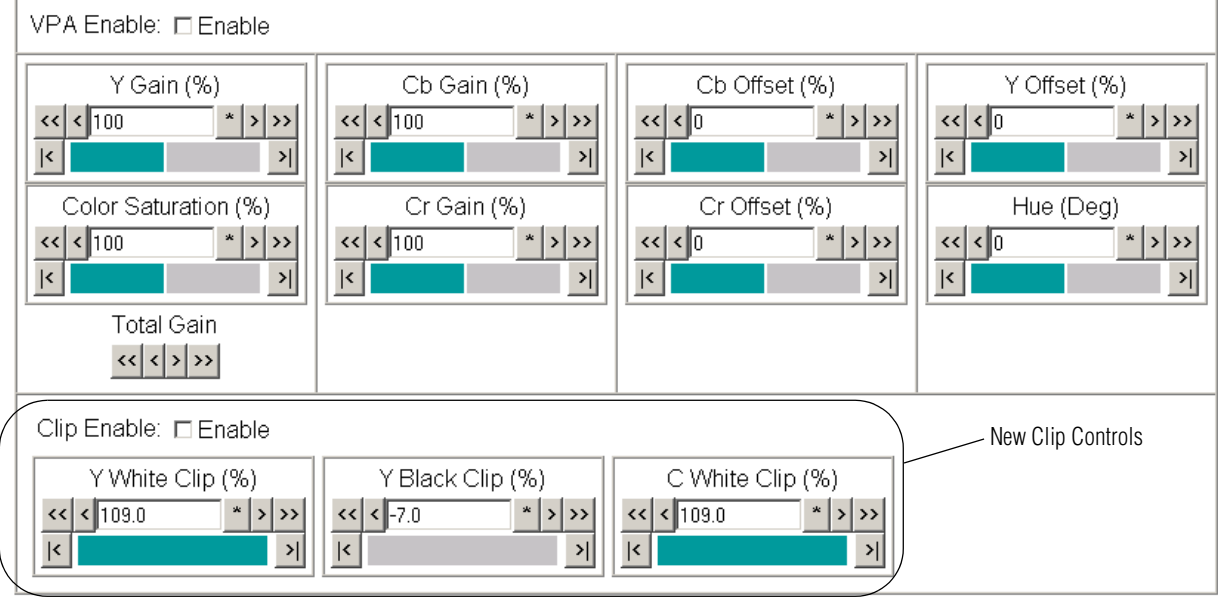

Defaults

#### Split Screen

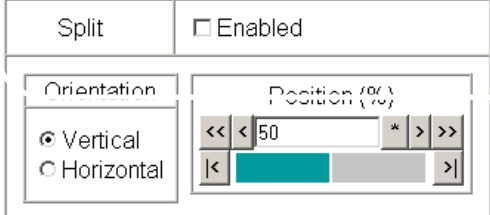

## <span id="page-14-0"></span>**Acquiring Software**

NetConfig, a networking application from Grass Valley, must be used to update this software. Use the latest version of NetConfig (version 2.0.9 as of this printing) available free of charge from the Grass Valley ftp site.

## <span id="page-14-1"></span>**Acquiring NetConfig Software**

If you do not have NetConfig or the latest version (version 2.0.9 as of this printing), you can download it from the Thomson Grass Valley ftp site at this URL:

ftp://ftp.thomsongrassvalley.com/router/NetConfig/

- **1.** Right-click on the latest NetConfig link to download the zipped file to the C:\temp folder or other convenient location on your PC.
- **2.** Extract the zipped files onto your local drive:
- **3.** Double-click on the NetConfig.EXE file to install NetConfig.
- **Note** Installing NetConfig into the default location given in the install script (C:\Programs\Grass Valley Group) is recommended for future NetConfig and module software updates.

## <span id="page-14-2"></span>**Acquiring 8900NET Software**

Updating this version of 8985FSP software requires the use of an 8900NET module running software version 4.3.0 or later. The latest version of 8900NET software (version 4.3.0) is available from the Thomson Grass Valley ftp site free of charge at the following URL:

ftp://ftp.thomsongrassvalley.com//modular/8900/8900NET

To download the latest 8900NET software, do the following:

- **4.** Select the 8900 Series link.
- **5.** Select the link to the latest 8900NET Interface module software.
- **6.** If you are updating from an earlier version than 3.2.0, use the .bin file and the FTP Server procedure described in detail in the *8900NET Instruction Manual* available on-line.
- **7.** Use the NetConfig Networking Application option to update from version 3.2.2 to version 4.3.0 with the .fld file.

**Note** This update requires recalling factory defaults after the download is complete. If you have configured your module, make a note of the settings before doing this software update.

## <span id="page-15-0"></span>**Acquiring 8985FS/FSP and 8900GEN-SM Software**

The latest software release for the 8985FSP/+GEN and/or the 8985FS/+GEN module is available from the Thomson Grass Valley ftp server as described below.

**Note** The 8985PRC HD/SD Proc Amp module software update for version 1.0.2 is covered in a separate release note under the 8985PRC module link.

## <span id="page-15-1"></span>**8985FS/+GEN Version 1.3.0**

To download the latest software for the 8985FS and 8985FS+GEN module, do the following:

**1.** Select the following link to the ftp server.

ftp://ftp.thomsongrassvalley.com/modular/8900/8985FS/1.3.0

- **2.** Right-click on all of the 8985FS .fld and .sw2 files provided to download them to the C:\temp folder or other convenient location on your PC.
- **3.** If you have any 8985FS+GEN modules (8900GEN-SM submodule installed), also download the GL\_FW\_8\_Universal.fld file to update the firmware on the 8900GEN-SM submodule.

### <span id="page-15-2"></span>**8985FSP/+GEN Version 1.3.0**

To download the latest software for the 8985FSP and 8985FSP+GEN module, do the following:

**1.** Select the following link to the ftp server.

ftp://ftp.thomsongrassvalley.com/modular/8900/8985FSP/1.3.0

- **2.** Right-click on all of the 8985FSP .fld and .sw2 files provided to download them to the C:\temp folder or other convenient location on your PC.
- **3.** If you have any 8985FSP+GEN modules (8900GEN-SM submodules installed), also download the GL\_FW\_8\_Universal.fld file to update the firmware on the 8900GEN-SM submodule.

## <span id="page-16-0"></span>**Software Updating**

To update with NetConfig you must have the following:

- PC with NetConfig Networking application installed (version 2.0.9 is the latest as of this printing),
- IP connection between the frame containing the 8900 modules and your PC, and
- 8900NET module in the GeckoFlex frame with software 4.3.0 or later.
- **Note** After updating software you will need to recall factory defaults. Save your current settings into a user settings file to reload after the software update.

## <span id="page-16-1"></span>**8985FS/+GEN and 8985FSP/+GEN Upgrade Procedure**

Begin the upgrade procedure by moving the 8985FS and/or 8985FSP files you have downloaded from the ftp site into the correct NetConfig directories.

- **Note** This update requires that factory defaults be recalled after the download is completed. This will return the module to the factory default settings. Be sure to note your current settings by writing them down or taking screen shots of each web page before doing this download.
- **1.** Copy the 8985FS and/or 8985FSP software download files into the main NetConfig directory on your PC. This is normally in the default location in C:\Program Files\Grass Valley Group\NetConfig.

If you have installed NetConfig in another location, find the location of the NetConfig directory by right-clicking on the NetConfig shortcut. Select **Properties** and note the location in the **Start In** field. Download the package to the NetConfig directory.

- **2.** In the main NetConfig directory, locate a folder named **modular**. If this folder does not exist, create a folder called **modular** in the main NetConfig directory.
- **3.** Move the .fld files you copied into the main NetConfig directory into this **modular** directory.
- **4.** Verify that the .sw2 file is in the main NetConfig directory (not in the **modular** directory).
- **Note** NetConfig reads each .sw2 file in its main directory and navigates to the directory given in these files to find the .fld files available. There may be a number of .sw2 and .fld files in your NetConfig directory for other modular products. These will not interfere with the update.

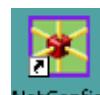

**5.** Open NetConfig by double clicking on the NetConfig icon.

```
JetConfig
```
**Note** If you have not used NetConfig before, refer to the *NetConfig Instruction Manual* included during installation in the main NetConfig directory in PDF format (NetConfig.pdf).

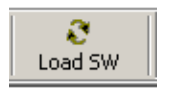

- **6.** Click on the **Load SW** button on the top of the NetConfig toolbar.
- **7.** This will bring up the Load Software screen [\(Figure 7\)](#page-17-0). (This screen represents NetConfig version 2.0.9, the latest version as of this printing.)
- **8.** Open the modular directory by selecting the +.
- **Note** Other modular module type software updates may appear in the list. These will not affect this update.

<span id="page-17-0"></span>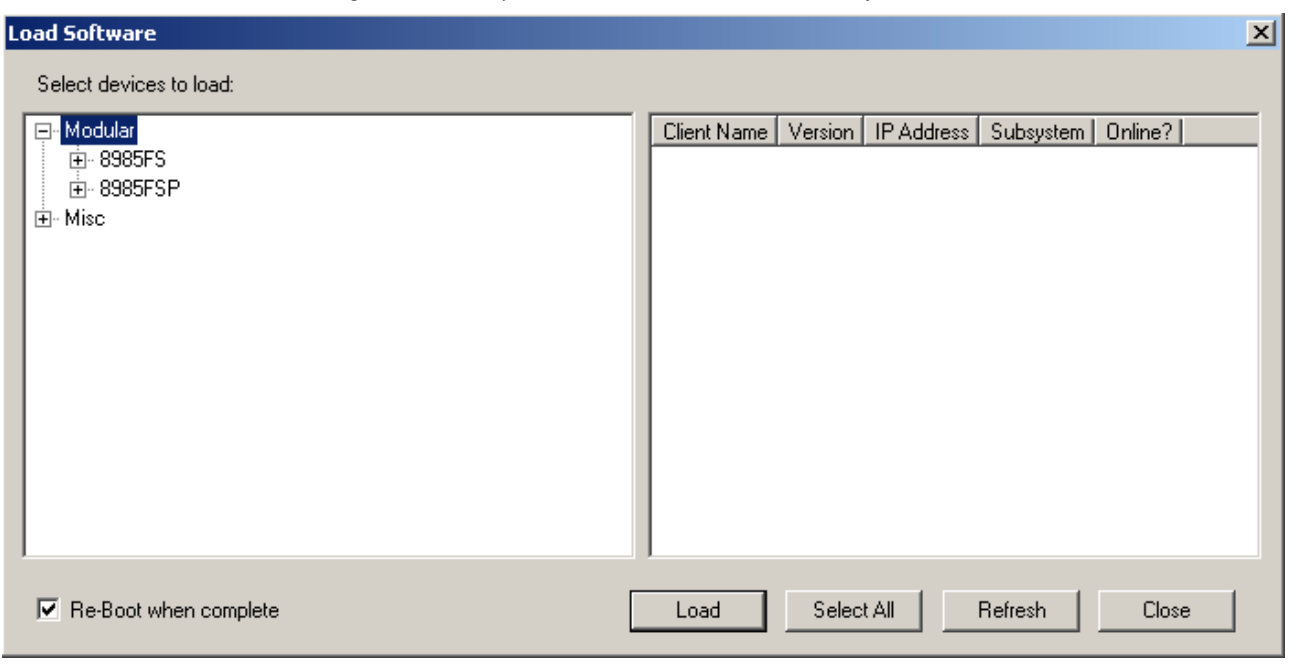

*Figure 7. Load Software Screen with Modular Directory*

### <span id="page-18-0"></span>**8985FS/FSP Software Update**

- **1.** Open the 8985FS or the 8985FSP directory by selecting the +, then open the 1.3.0 directory as shown in [Figure 8.](#page-18-1)
- **Note** This example will use the 8985FS module. The 8985FSP module update uses the same steps and file names.
- **2.** Highlight the **Boot ([Boot 1.2.0]}** selection in the 8985FS list. All 8985FS and 8985FS+GEN modules accessible on this subnet will be displayed in the window on the right with their current software version, frame IP Address, Subsystem, and Online status [\(Figure 8](#page-18-1)).
- **3.** Find the 8985FS and 8985FS+GEN modules you want to update in the Client Name list. You may update all devices at once if desired by clicking on the **Select All** button. This will check all the modules. Or you may only check the corresponding checkbox next to the specific modules you wish to update.
- **4.** Uncheck the **Re-boot when complete** checkbox in the lower left corner of the screen for this step.
- **5.** Press the **Load** button to download this file to all selected modules.
- **Note** Do not reboot the module after this first step.

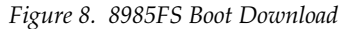

<span id="page-18-1"></span>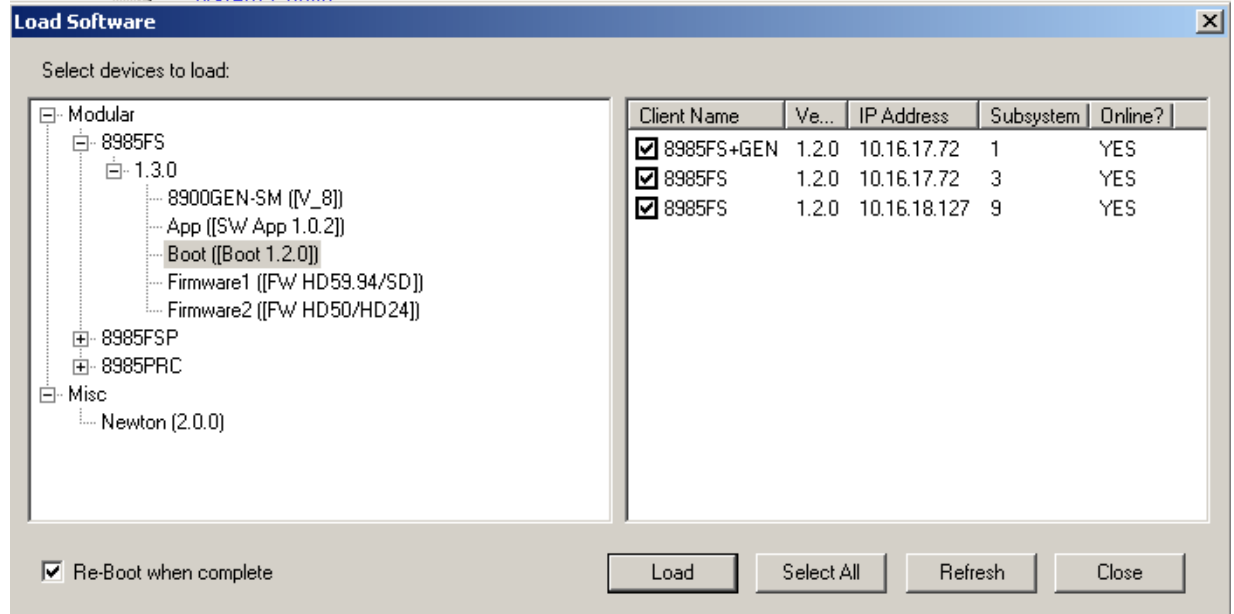

**6.** Select the file labeled, **App ([SW App])** under the 8985FS list and check the same Client name checkboxes you updated for the boot code (or use the **Select All** button if you are updating all modules).

<span id="page-19-1"></span>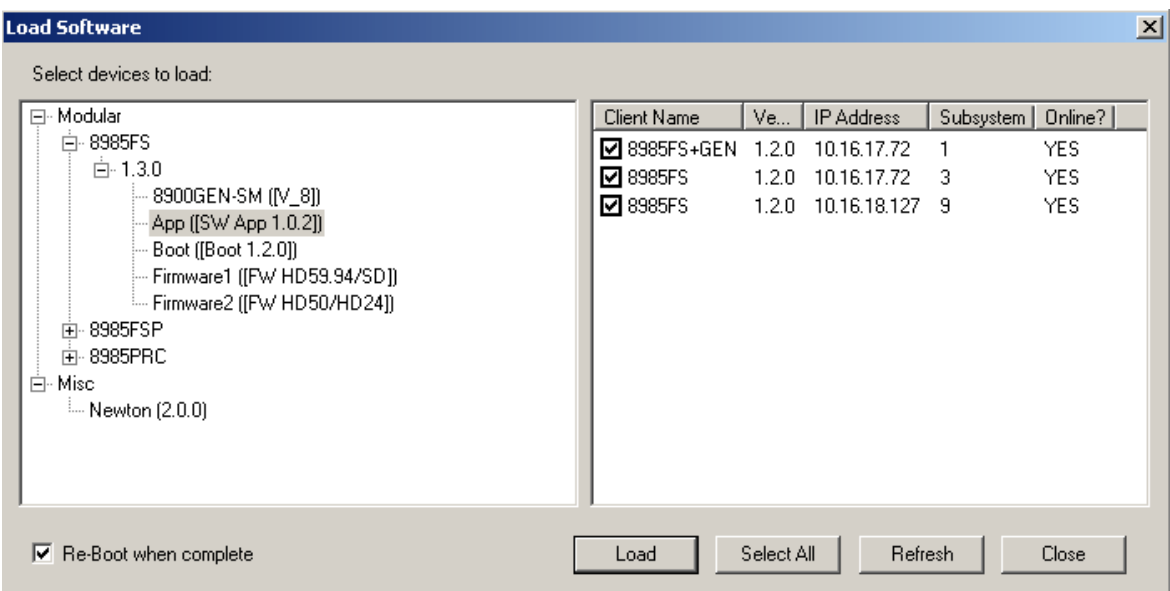

*Figure 9. Load Application .fld File*

- **7.** Check the **Re-Boot when complete** checkbox in the lower left corner of the Load Software screen.
- **8.** Press the **Load** button to download this file to all selected modules.
- **9.** If the load has been successful, a popup will appear as shown in [Figure 10](#page-19-0). Click the **OK** button.

<span id="page-19-2"></span><span id="page-19-0"></span>*Figure 10. Load Successful Popup*

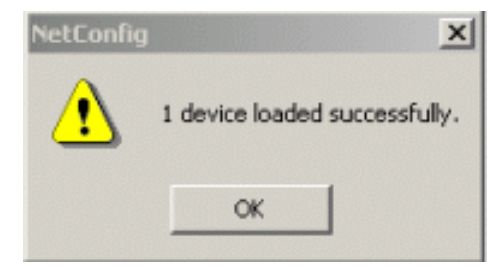

- **10.** Repeat [Step 6](#page-19-1) through [Step 9](#page-19-2) for the remaining files under the 8985FS list listed below:
- Firmware1 ([FW HD59.94/SD])
- Firmware2 ({FW HD50/HD24])
- **11.** Allow each reboot to complete.

The 8985FS versions should now report 1.3.0 as shown in [Figure](#page-20-1) 4 below.

## **Genlock Firmware Update**

<span id="page-20-1"></span>Use this link

<span id="page-20-0"></span>18985FSP+GEN **Status** I/O Config Video Input **System Config** Frame Sync **Color Correction** Video Proc **User Settings** Genlock Video Out Slot Config

- **1.** Now update the firmware on any 8900GEN-SM submodules that are not at version 8.
- **2.** To determine the current 8900GEN-SM firmware version on any 8985FS+GEN modules, select the link to the Genlock web page and note the firmware version (shown in [Figure 14 on page 25](#page-24-0)).
- **Note** The Genlock link will only appear on modules with the 8900GEN-SM submodule installed (8985FS+GEN and 8985FSP+GEN).
- **3.** Select the 8900GEN-SM ([V 8]) file and check any 8985FS+GEN modules in the list that need updating ([Figure 4\)](#page-20-1).
- **4.** Select the **Load** button to update the submodules mounted on the modules with an 8900GEN-SM installed (8985FS+GEN and 8985FSP+GEN).
- **5.** Check the **Re-Boot when complete** checkbox in the lower left corner of the Load Software screen.
- **6.** Press the **Load** button to download this file to all selected modules.
- **Note** In some cases, the module will appear unresponsive for about 60 seconds after the Genlock firmware loading is complete. The module should recover after about 60 seconds.
- **7.** Wait for the module to re-boot.

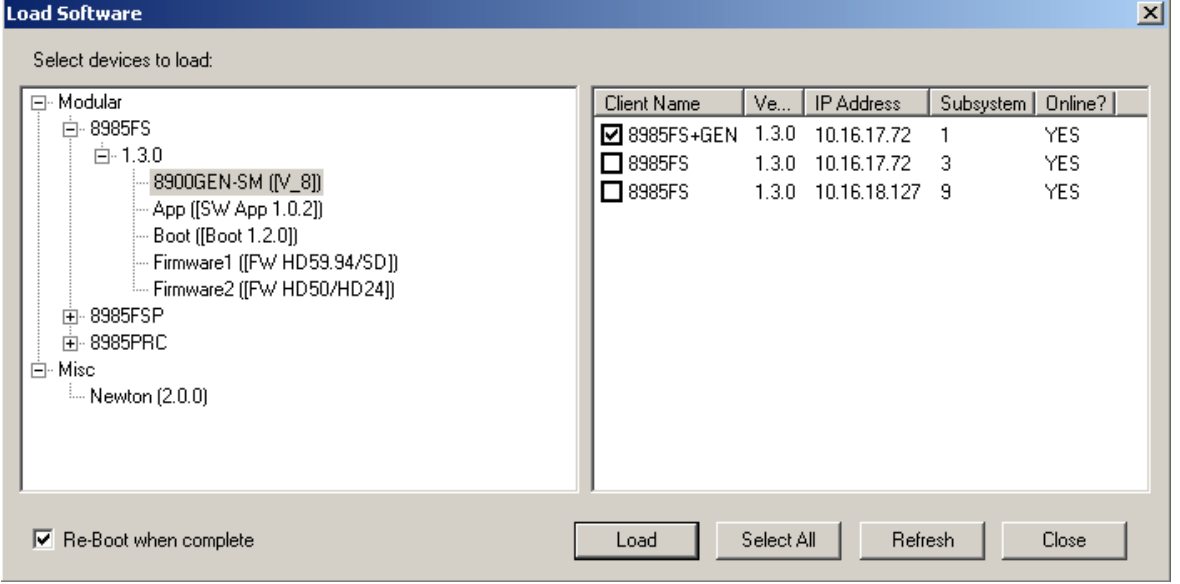

*Figure 11. Updating 8900GEN-SM Submodule*

- **8.** Check the software version is now at 1.3.0 and the Boot version is 1.2.0 on the 8985FS Status web page [\(Figure 12 on page 23\)](#page-22-0) and/or the 8985FSP Status web page ([Figure 13 on page 24](#page-23-0)).
- **9.** Check that the Genlock submodule now reports Firmware version 8 if updated for all 8985FS+GEN and 8985FSP+GEN modules ([Figure 14 on](#page-24-0)  [page 25](#page-24-0)).
- **10.** Go to the User Setting web page and recall factory settings by selecting the **Set Factory Defaults** button to reset all parameters on the module.
- **11.** Verify proper operation of the module.

<span id="page-22-0"></span>*Figure 12. 8985FS Status Web Page*

 $\bullet$  Status  $\circlearrowright$ 

Model: 8985FS Description: HD/SD Frame Sync

Frame Location: not assigned, Slot: 7

Input Video Standard: 480i/59.94 Input Video: Coax Input : Present Output Timing Source: Ref Bus 1

Split Screen: Disabled

Fiber Module Type: Not Installed

## **Module Physical Structure**

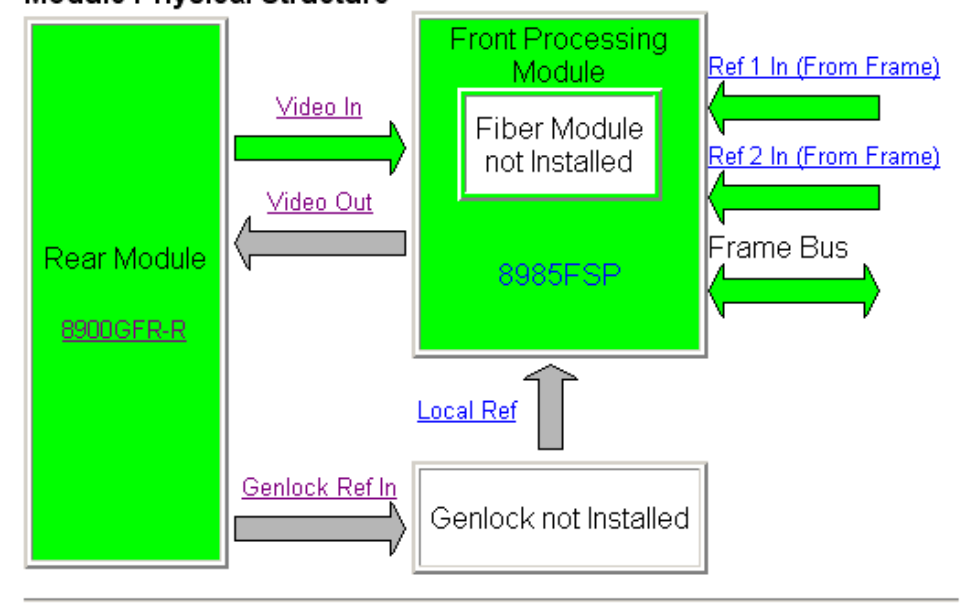

Genlock Module is not installed

#### Status:

Front Module: PASS Rear Module: PASS Genlock Module: EMPTY Fiber Module: EMPTY

> Check for updated software and boot version

#### **Front Module:**

Part Number: 691-0079-02A Serial Number: KB06520219 Hardware Revision: 02A Firmware Image 1 Version: inactive Firmware Image 2 Version: 1.4.5 Firmware Image 3 Version: inactive Firmware Image 4 Version: inactive Software Version: 1.3.0 Boot Version: 1.2.0

Asset Tag:

<span id="page-23-0"></span>*Figure 13. 8985FSP Status Web Page*

### $\Box$  Status  $\bigcirc$

Model: 8985FSP+GEN Description: HD/SD FS Proc Amp Frame Location: not assigned, Slot: 1 Input Video Standard: 1080i/59.94 Input Video: Coax Input : Present Output Timing Source: Input Video Split Screen: Disabled Fiber Module Type: Not Installed

#### Module Physical Structure

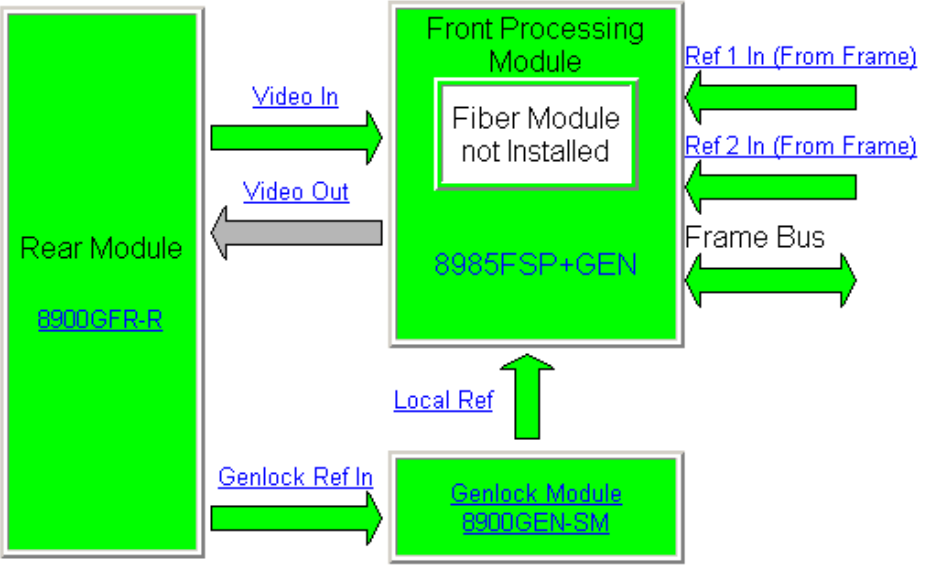

#### Status:

Front Module: PASS Rear Module: PASS Genlock Module: PASS Fiber Module: EMPTY

> Check for updated software and boot version

Front Module:

Part Number: 691-007902A Serial Number: KB07370013 Hardware Revision: 02A Firmware Image 1 Version: 1.4.4 Firmware Image 2 Version: inactive Firmware Image 3 Version: inactive Firmware Image 4 Version: inactive Software Version: 1.3.0 Boot Version: 1.2.0 Asset Tag:

*24 8985FS/FSP — Release Notes*

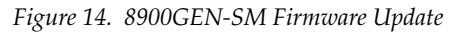

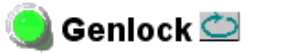

Genlock: Enabled

Status: Locked

Model: 8900GEN-SM Description: GeckoFlex Genlock Submodule Ref Input Standard: NTSC Ref Input Frame Rate: 29.97 Firmware Version: 8 Output Bus Frame Rate: 29.97 Output Bus: Ref1 Hardware Revision: 1

<span id="page-24-0"></span>Check for updated boot version

#### Genlock Control

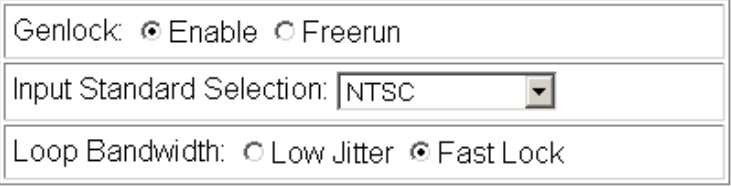

#### **Genlock Bus Timing**

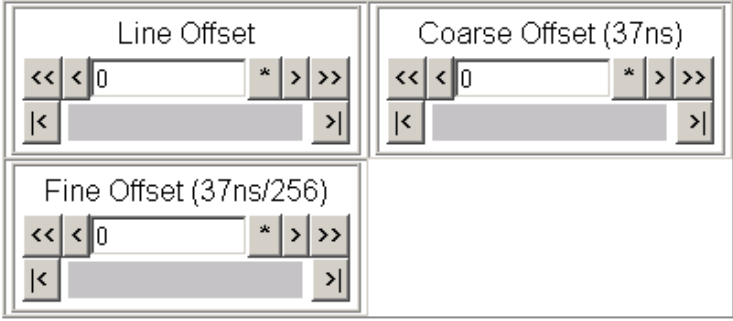

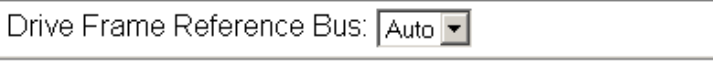

**Defaults** 

*Version 1.3.0*